## Potvrde

Opcijama izbornika Potvrde obavljaju se operacije vezane uz definiciju izgleda i sadržaja potvrda, te uz izdavanje potvrda studentima.

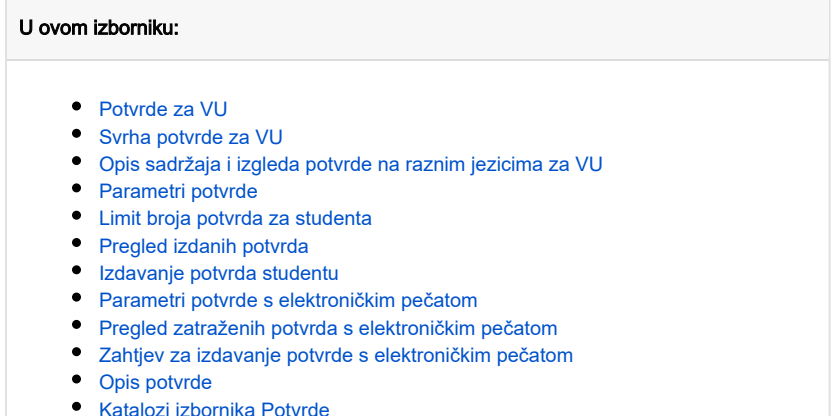

## Što treba napraviti da bi se izdala potvrda?

Na Slici 2. prikazan je hodogram postupaka pri izdavanju potvrda, te je u tekstu ispod opisano koji sve podaci trebaju biti evidentirani kako bi se studentima mogla izdati potvrda. Također su opisane specifičnosti [izdavanja potvrda korištenjem Studomata](https://wiki.srce.hr/pages/viewpage.action?pageId=1671717).

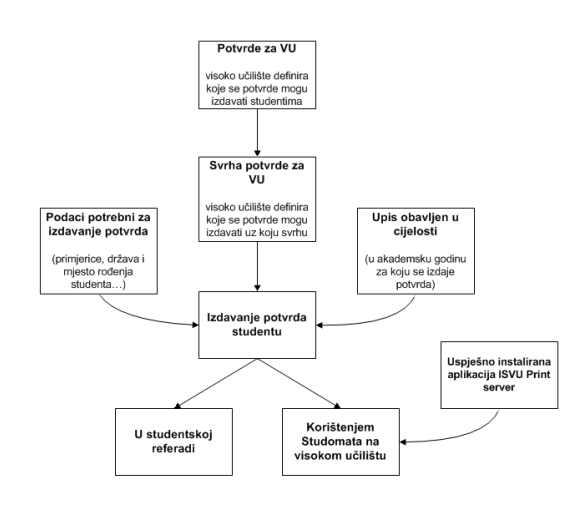

Slika 2. Hodogram postupaka pri izdavanju potvrda

- U prozoru [Potvrde za VU](https://wiki.srce.hr/display/TUT/Potvrde+za+VU) (izbornik Potvrde, aplikacija ISVU Studiji i studenti) potrebno je evidentirati koje se potvrde na visokom učilištu izdaju studentima
- U prozoru [Svrha potvrde za VU](https://wiki.srce.hr/display/TUT/Svrha+potvrde+za+VU) (izbornik Potvrde, aplikacija ISVU Studiji i studenti) treba evidentirati za svaku vrstu potvrde svrhu s kojom se ta potvrda može izdavati studentima
- Popis svih svrha s kojima se može izdati neka potvrda nalazi se u katalogu [Svrha potvrde](https://wiki.srce.hr/display/TUT/Svrha+potvrde) (prozor Svrha potvrde, izbornik Potvrde, aplikacija ISVU Studiji i studenti).

Ukoliko visoko učilište želi izdavati potvrde s nekom svrhom koja nije evidentirana u ovom katalogu, potrebno je kontaktirati Centar potpore kako bi dodao željenu svrhu potvrde u katalog Svrha potvrde.

- Potpisnika koji će se ispisivati na svakoj potvrdi evidentira visoko učilište u izborniku [Parametri potvrde.](https://wiki.srce.hr/display/TUT/Parametri+potvrde)
- U prozoru [Obavljanje dužnosti](https://wiki.srce.hr/pages/viewpage.action?pageId=1671949) (izbornik Nastavni plan, aplikacija ISVU Studiji i studenti) potrebno je evidentirati koja osoba na visokom učilištu obavlja dužnost dekana fakulteta, a koja dužnost tajnika fakulteta (polje Dužnosť)
- Za ispis potvrda potrebno je evidentirati naziv visokog učilišta u različitim padežima. Ovi podaci se evidentiraju u prozoru Naziv ustrojstvene [jedinice – u padežu](https://wiki.srce.hr/pages/viewpage.action?pageId=1671418) (izbornik Ustanova, aplikacija ISVU Studiji i studenti). Za generiranje nekih potvrda nužno je da bude evidentiran naziv visokog učilišta u genitivu, akuzativu i lokativu.

Ukoliko nije evidentiran neki podatak potreban za ispis potvrde, prilikom izdavanja potvrde u studentskoj referadi korištenjem aplikacije ISVU Studiji i studenti, opcija [Izdavanje potvrda studentu](https://wiki.srce.hr/display/TUT/Izdavanje+potvrda+studentu) (izbornik Potvrde), javit će se poruka "Izvještaj se nije mogao načiniti jer u bazu podataka nisu uneseni svi potrebni podaci", te prema izvještaju treba evidentirati nedostajuće podatke. Ukoliko student zatraži ispis potvrde korištenjem Studomata pri čemu nedostaje neki podatak potreban za ispis potvrde, na Studomatu će se prikazati obavijest da ispis potvrde nije moguć, te da je potrebno javiti se u studentsku referadu.

- Za izdavanje nekih potvrda nužno je da student kojem se izdaje potvrda ima u prozoru [Matični podaci studenta](https://wiki.srce.hr/pages/viewpage.action?pageId=1671787) (izbornik Student, aplikacija ISVU Studiji i studenti) evidentirano mjesto i državu rođenja (polje Država i mjesto rođenja)
- Za izdavanje nekih potvrda potrebno je da je za mjesto rođenja studenta evidentiran naziv tog mjesta u različitim padežima. Naziv mjesta u različitim padežima evidentira se u prozoru [Naziv mjesta - u padežu](https://wiki.srce.hr/pages/viewpage.action?pageId=1671503) (izbornik Zajednički katalozi, aplikacija ISVU Studiji i studenti), pri čemu obavezno treba evidentirati naziv mjesta u dativu i lokativu.

Podatke u ovom katalogu održava Centar potpore, te podatke nije moguće unositi, već samo pregledavati. Λ

## Za izdavanje potvrda na stranom jeziku potrebno je unijeti sljedeće podatke:

• naziv mjesta rođenja studenta na stranom jeziku za padež nominativ (prozor [Mjesto](https://wiki.srce.hr/display/TUT/Mjesto), polje Naziv mjesta na ostalim jezicima, izbornik Zajednički katalozi, aplikacija ISVU Studiji i studenti).

Jedine potvrde koje je moguće izdati na stranom jeziku su: potvrda sa šifrom 3 Potvrda o upisu za internacionalnu uporabu te potvrda sa šifrom 4 Potvrda o upisu s prijepisom ocjena za internac. uporabu.

Operacije unosa, izmjene i brisanja dopuštene su samo za mjesta izvan Hrvatske. Sva mjesta u Hrvatskoj već su evidentirana u katalogu.

- naziv elementa strukture studija na stranom jeziku za padež nominativ (prozor [Naziv elementa strukture studija u padežu](https://wiki.srce.hr/pages/viewpage.action?pageId=1671917), polje Naziv smjera u padežu, izbornik Nastavni program, aplikacija ISVU Studiji i studenti)
- naziv visokog učilišta na stranom jeziku za padež nominativ, polje Naziv ustrojstvene jedinice u padežu, prozor Naziv ustrojstvene jedinice u [padežu](https://wiki.srce.hr/pages/viewpage.action?pageId=1671418) (izbornik Ustanova, aplikacija ISVU Studiji i studenti)
- naziv svrhe potvrde na stranom jeziku u prozoru [Svrha potvrde na raznim jezicima](https://wiki.srce.hr/display/TUT/Svrha+potvrde+na+raznim+jezicima) (izbornik Potvrde, aplikacija ISVU Studiji i studenti).

Podatke u ovom prozoru održava Centar potpore, te je potrebno kontaktirati Centar potpore kako bi evidentirao nedostajući podatak.

Za potvrde o upisu s prijepisom ocjena za internacionalnu uporabu potrebno je da za svaki predmet kojeg student ima na upisnom listu bude evidentiran naziv predmeta na stranom jeziku za padež nominativ (prozor [Predmet](https://wiki.srce.hr/display/TUT/Predmet), polje Naziv predmeta na ostalim jezicima, izbornik Nastavni program, aplikacija ISVU Studiji i studenti)

## Ispis potvrda korištenjem Studomata

Ukoliko će studenti moći zatražiti ispis potvrde korištenjem Studomata potrebno je Centru potpore dojaviti sljedeće podatke:

- ip adresu računala na kojem je instalirana [aplikacija ISVU Print server](https://wiki.srce.hr/display/TUT/Instalacija+i+konfiguracija+ISVU+Print+servera)
- ip adrese računala koja služe kao Studomati, a koristiti će aplikaciju ISVU Print server s tog računala
- naziv printera na kojem će se ispisivati potvrde (Control Panel Printers and Faxes, npr. Samsung ML-2550 Series PCL 6)
- tekst poruke koju će studenti vidjeti na Studomatu, odnosno mjesto gdje se nalazi printer (npr. "Potvrda je poslana na pisač u studentskoj službi")